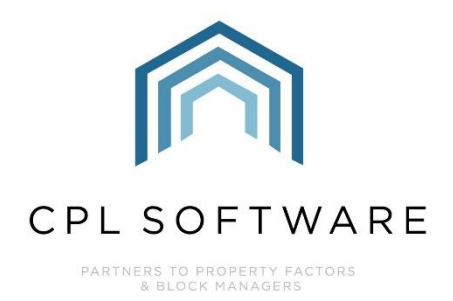

# **PLANNED MAINTENANCE TRAINING GUIDE**

**JULY 2023** 

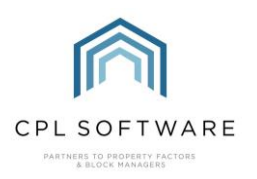

# **CONTENTS**

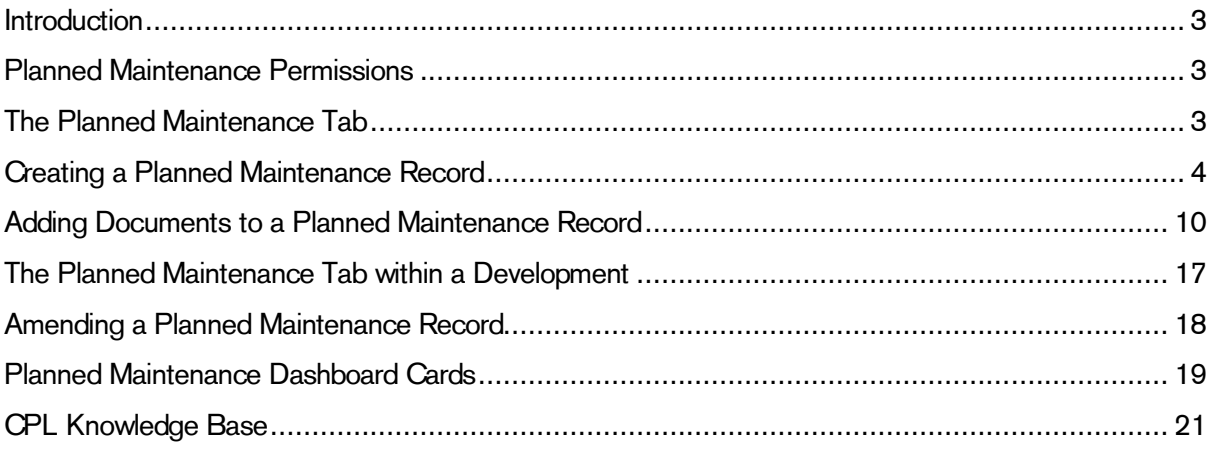

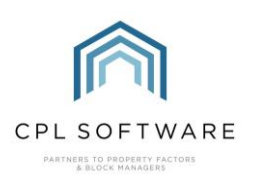

#### <span id="page-2-0"></span>INTRODUCTION

We have created a new feature called Planned Maintenance to make it easier for you to schedule, keep track of and process recurring jobs without having to recreate these jobs every time. You may wish to use the Planned Maintenance module for regular jobs which get repeated such as gutter cleaning, external painter works, lift maintenance or mechanical and electrical maintenance. Once created a Planned Maintenance record, when processed, will process the job all the way through, creating the work order, setting this to a Job in Progress status and if there's an email present in the PL Account it will also send off the work order to the contractor.

Planned Maintenance has its own main tab in CPL which will allow you to create planned maintenance records. These will contain all the detail the system needs to generate the work orders for each individual job, including the description, the frequency, the PL account, and any internal comments you wish to record. The record can also include any documents you would like to be attached with the Work Order when this is generated in each cycle of the planned maintenance record.

# <span id="page-2-1"></span>**PLANNED MAINTENANCE PERMISSIONS**

To be able to access the Planned Maintenance module once we have configured your database for access, you will need a Superuser within your company to set users up with the correct permissions. Once this is done each user will see the Planned Maintenance tab.

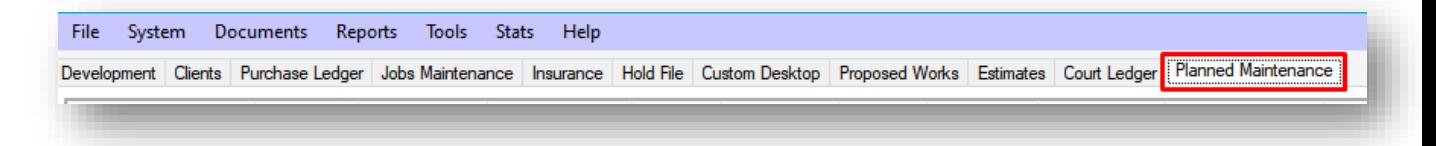

## <span id="page-2-2"></span>THE PLANNED MAINTENANCE TAB

Like other tabs in CPL, the Planned Maintenance tab is made up of a grid, a filter/search area, a pin panel and an action panel across the middle of the screen.

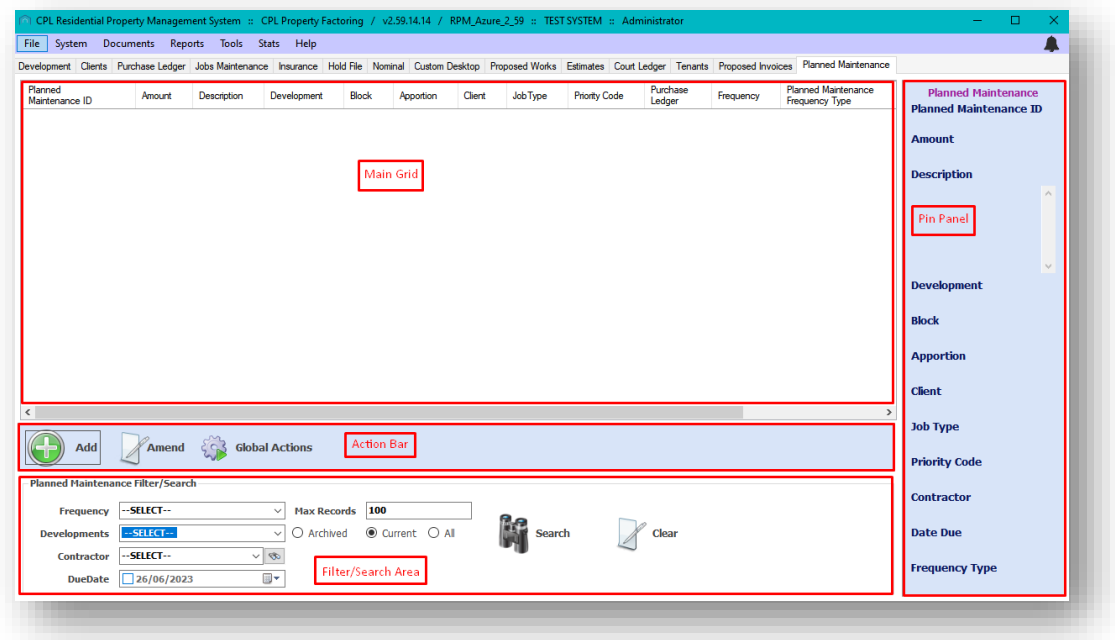

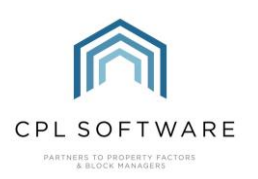

## <span id="page-3-0"></span>**CREATING A PLANNED MAINTENANCE RECORD**

To create a Planned Maintenance record, click on the Add option in the action bar on the Planned Maintenance tab.

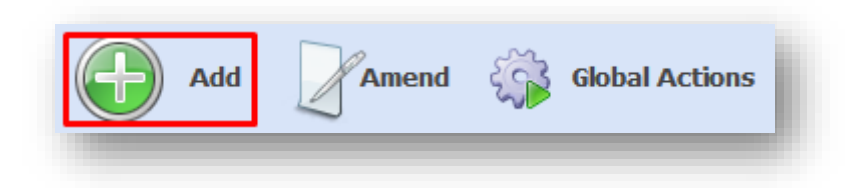

You will also find information below about creating a planned maintenance record from the Planned Maintenance tab within a development.

This will launch the Planned Maintenance screen.

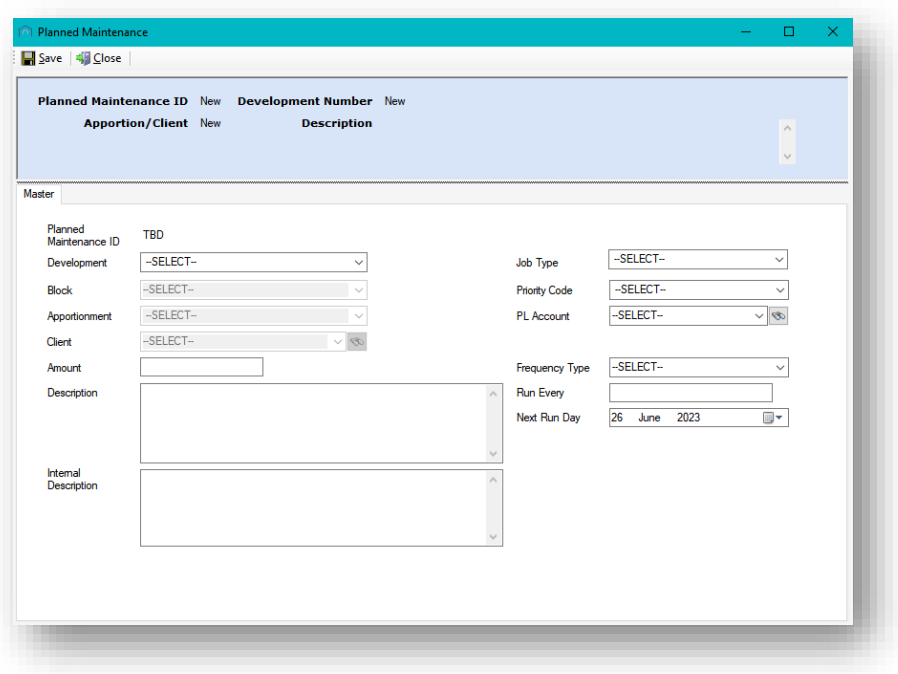

The Planned Maintenance ID field will be populated with the next available ID once you have saved your planned maintenance task.

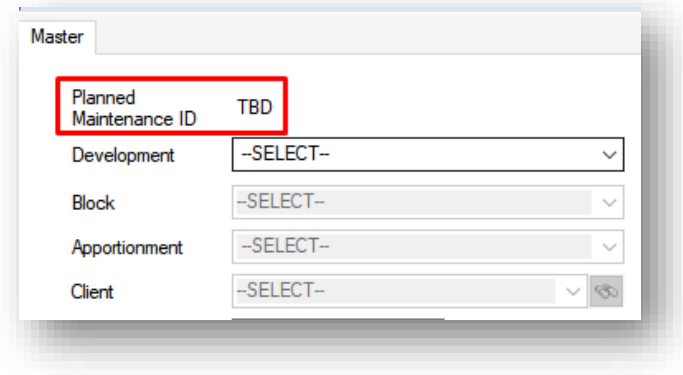

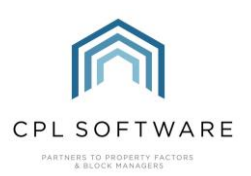

All selections you make and information you enter in the following fields will transfer through to the job each time this is created.

Click on the arrow to select the relevant Development from the drop-down menu.

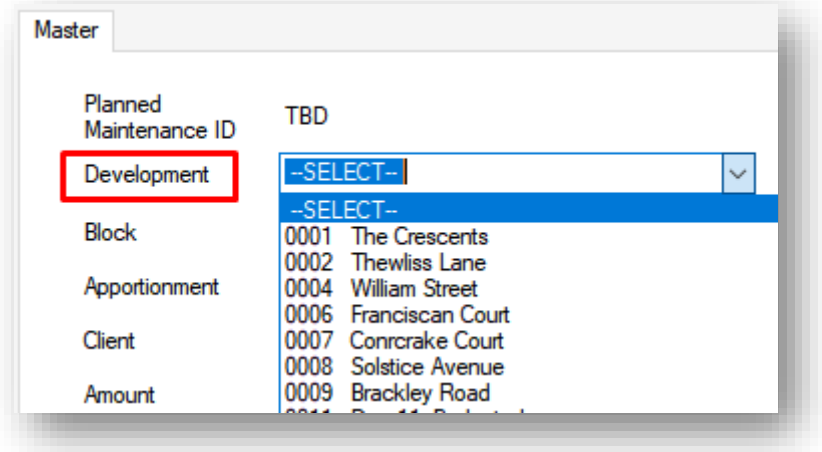

Once you have selected the Development, the fields for selecting a Block, Apportionment and Client will become available. You must select either an apportionment or an individual client.

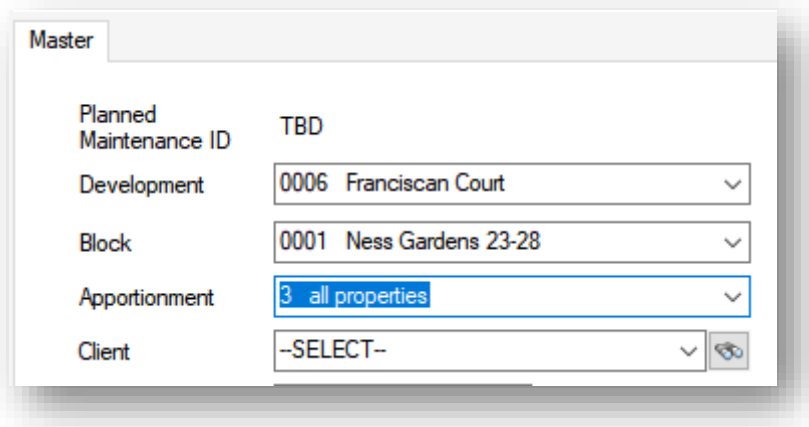

If you are selecting an individual client, selecting a block first will filter for only clients in the selected block.

You can enter an amount to go against the job when it is created.

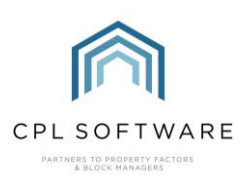

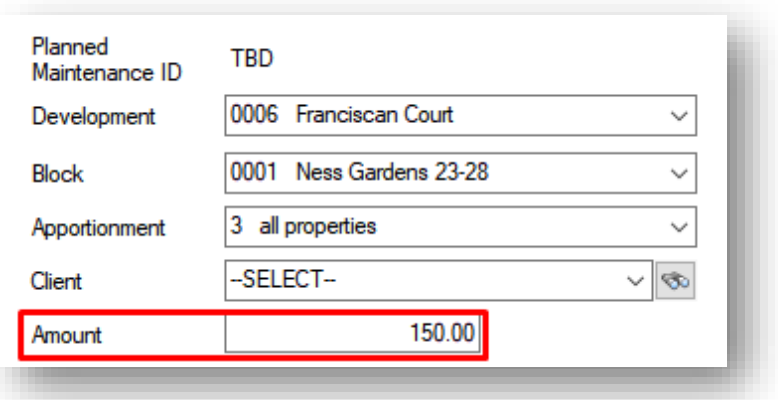

Enter the Description you would like to be included on the work order whenever the planned maintenance task is processed.

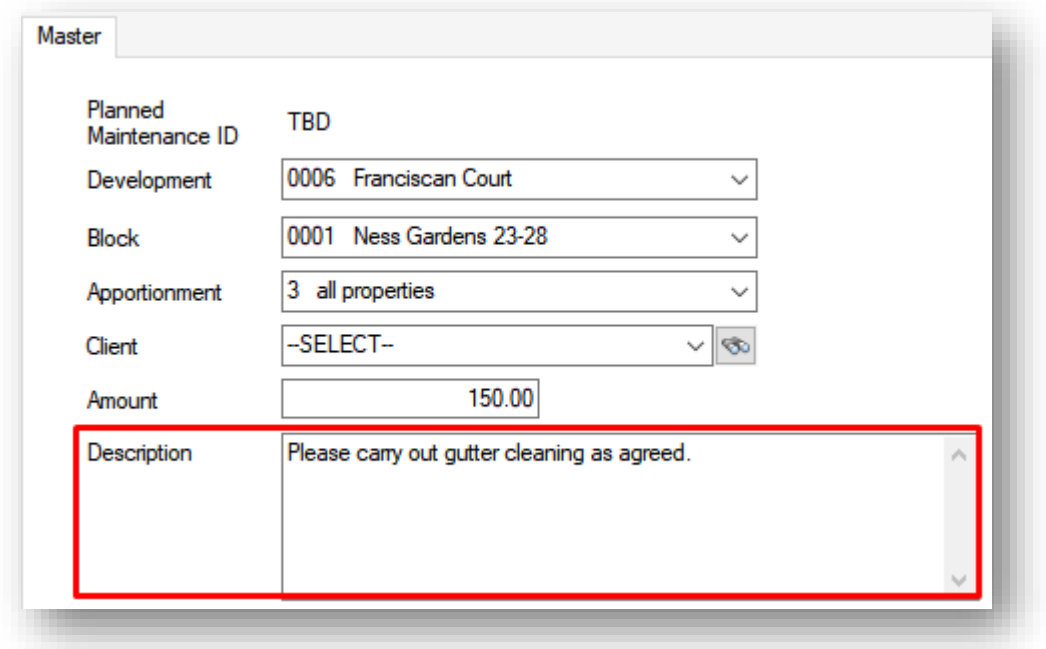

There is an option to enter an Internal Description into the field below if this would be useful. This will not transfer onto the work order.

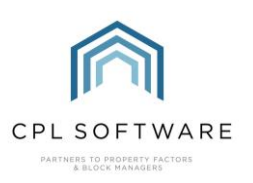

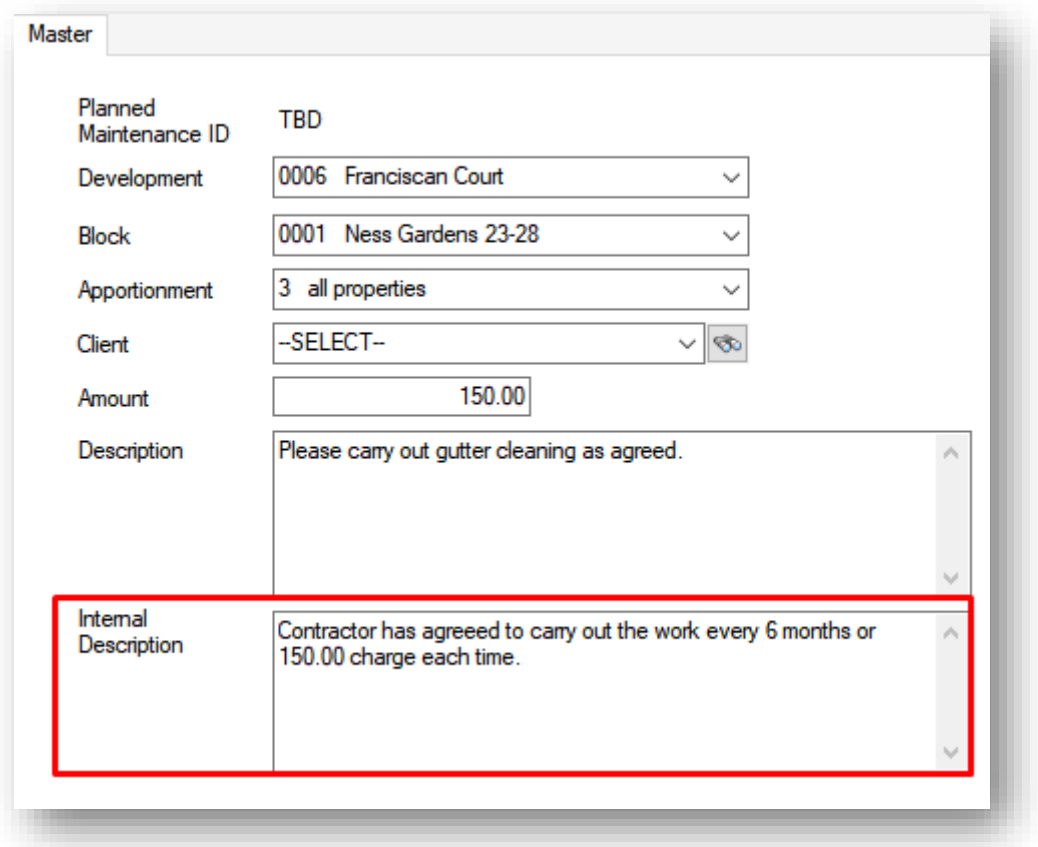

In the column on the right of the Planned Maintenance screen, use the drop-down menus to select an appropriate Job Type, Priority Code and PL Account which will be used each time the job is actioned.

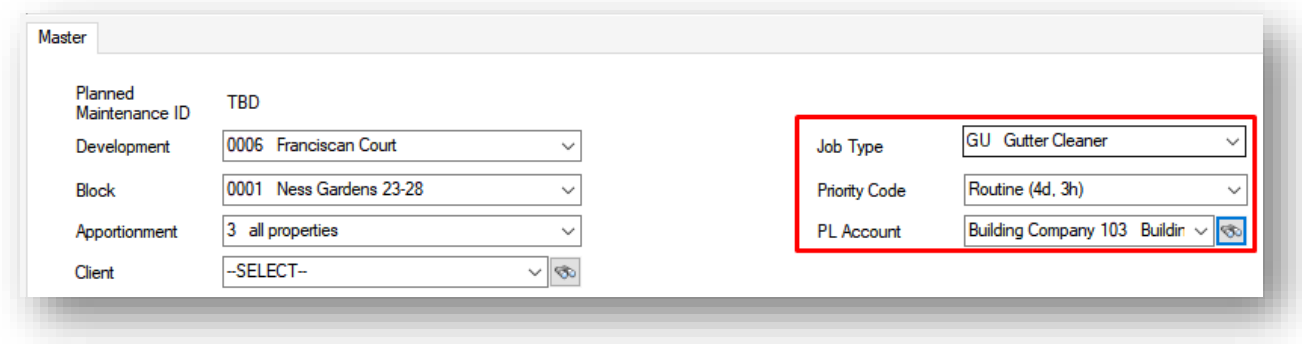

Beneath this, you can select a Frequency Type of W eekly or Monthly from the drop-down menu.

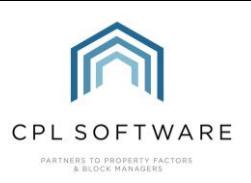

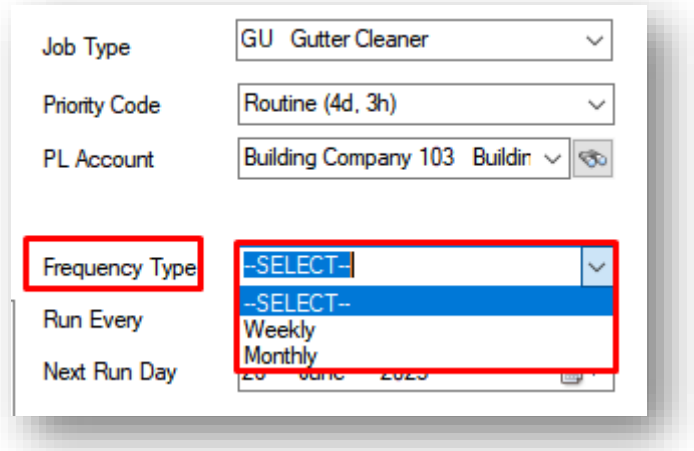

You can then enter a value into the Run Every field to modify your selected frequency type.

For example, in the scenario below, Monthly has been selected as the frequency type and the value of 6 entered in to the Run Every field which will mean the planned maintenance record will create a job every 6 months.

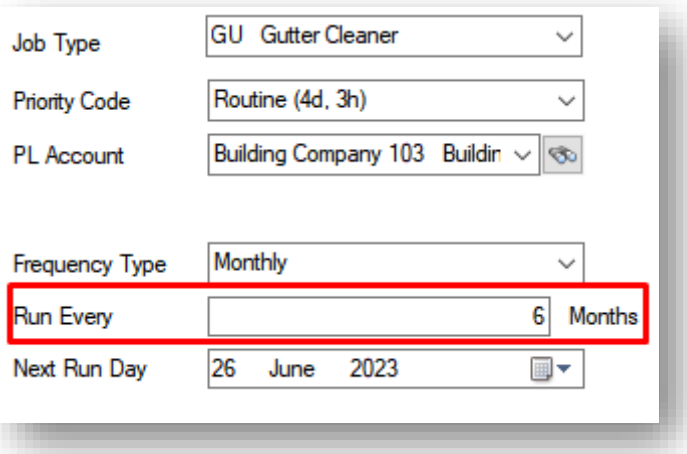

You can then use the calendar within the Next Run Day field to select the appropriate date when the planned maintenance record will first be run.

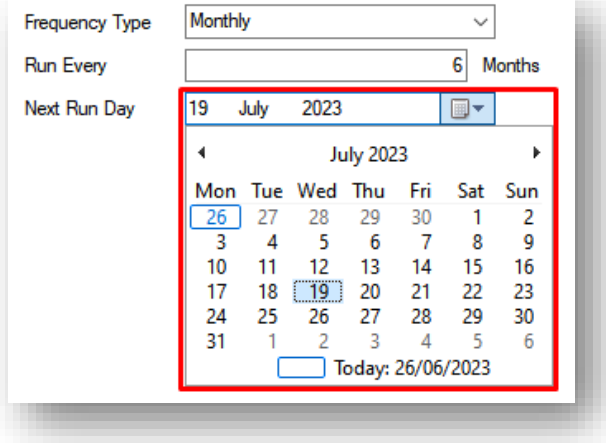

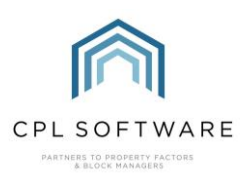

When you have entered all appropriate information, you can click on the Save option in the top-left corner of the Planned Maintenance screen to save your record.

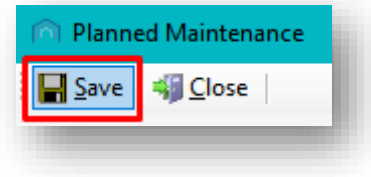

The system will confirm that this has been saved successfully and you can click on OK to dismiss the confirmation message.

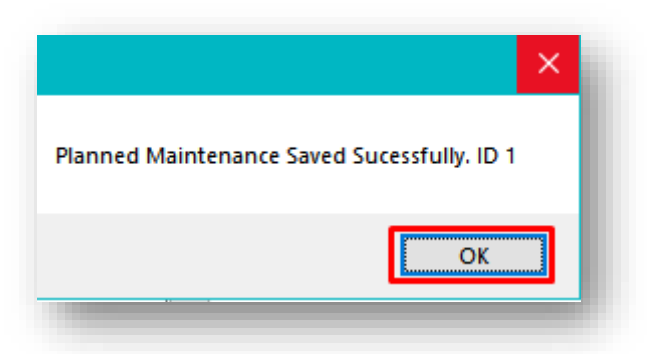

The Planned Maintenance screen will refresh with the updated information included in the pin panel at the top. The Delete tick box and the Documents tab will become visible for the record you have added.

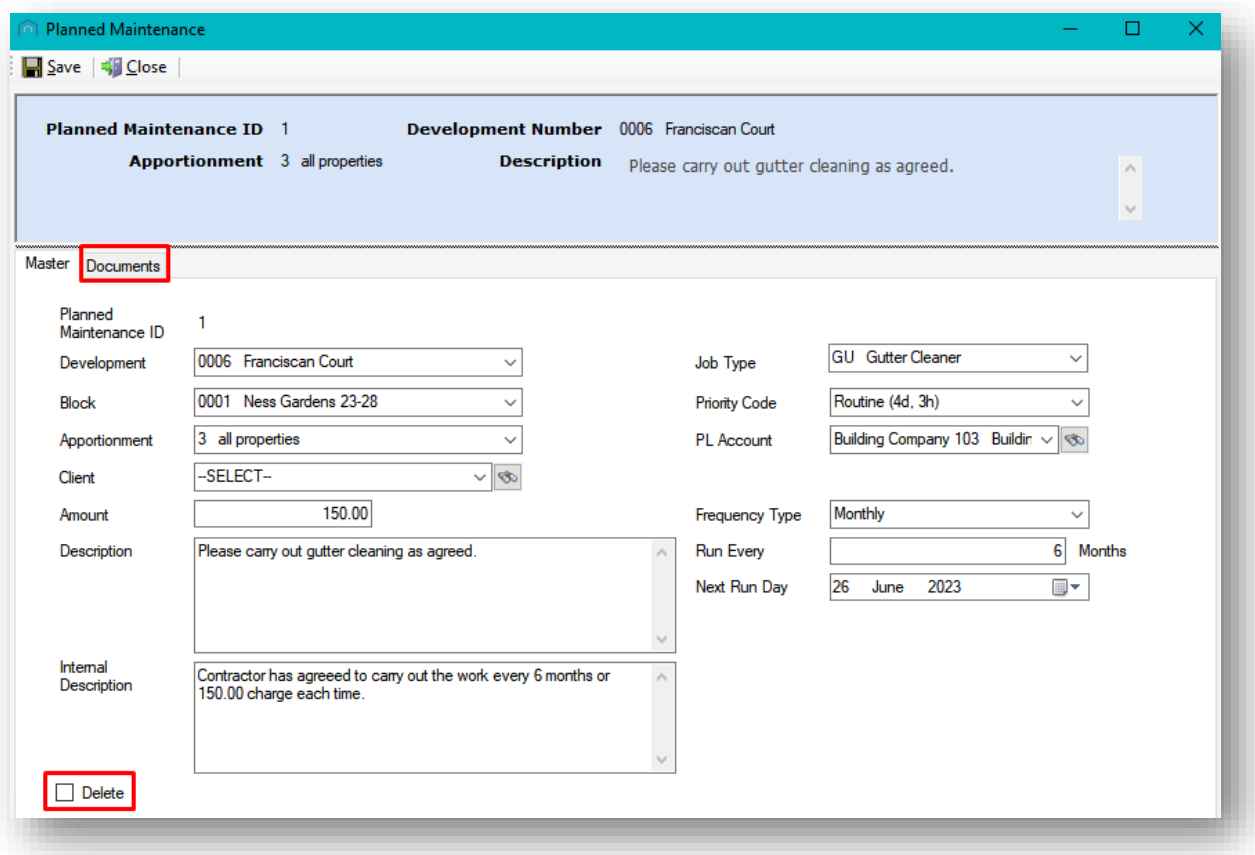

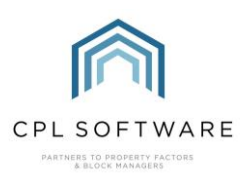

On closing the record screen, you will note that the Planned Maintenance record will now be listed in the grid in the Planned Maintenance tab.

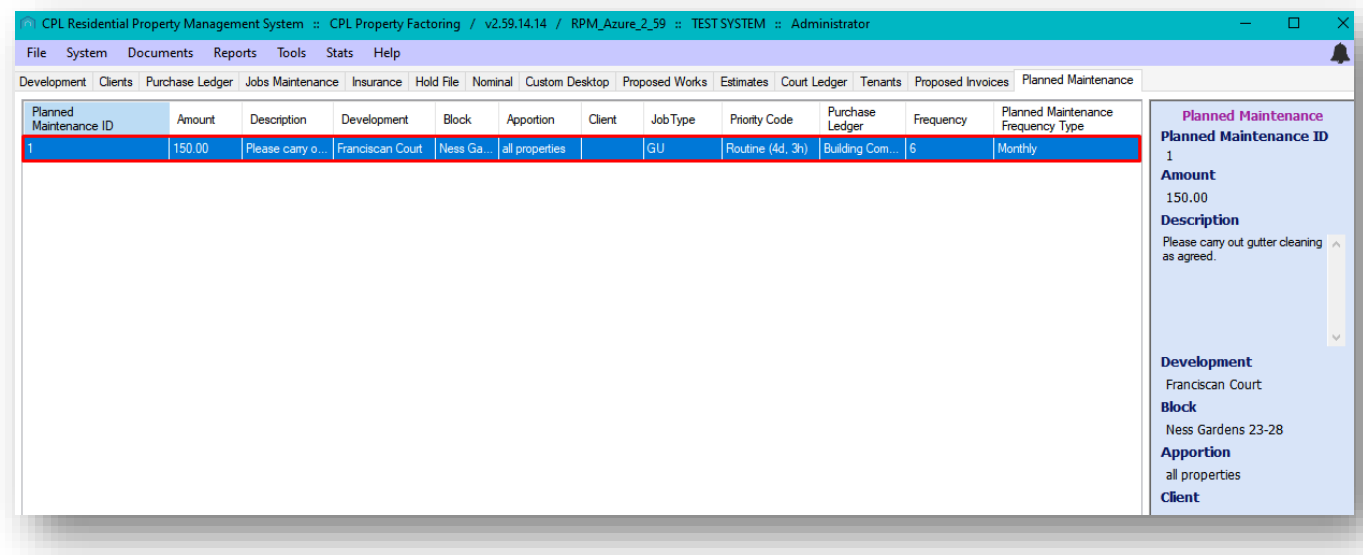

# <span id="page-9-0"></span>ADDING DOCUMENTS TO A PLANNED MAINTENANCE RECORD

When you have saved a Planned Maintenance record, you can click on the **Documents** tab and add documents that you would like to be sent to the contractor along with the work order.

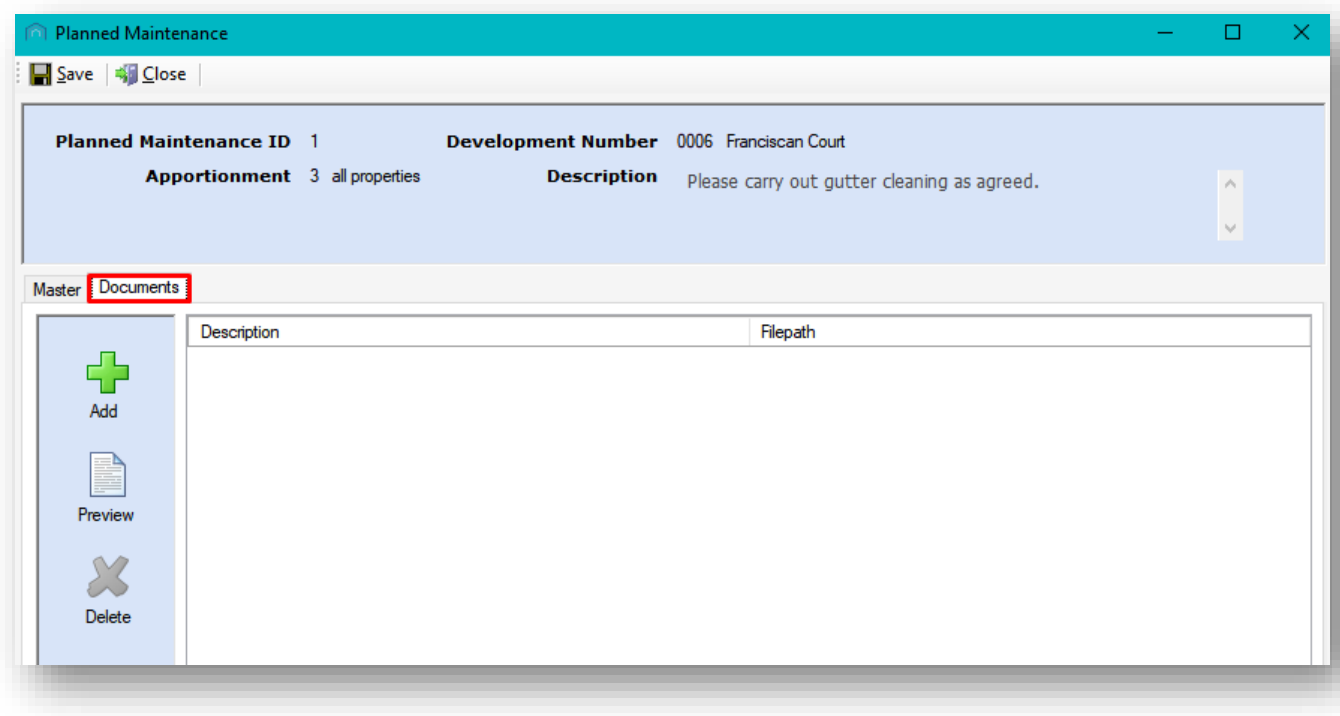

To add a document, click on the Add option in the action panel on the left of the Documents tab.

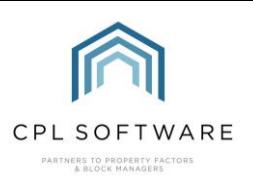

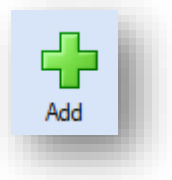

#### This will open the Planned Maintenance Add Document screen.

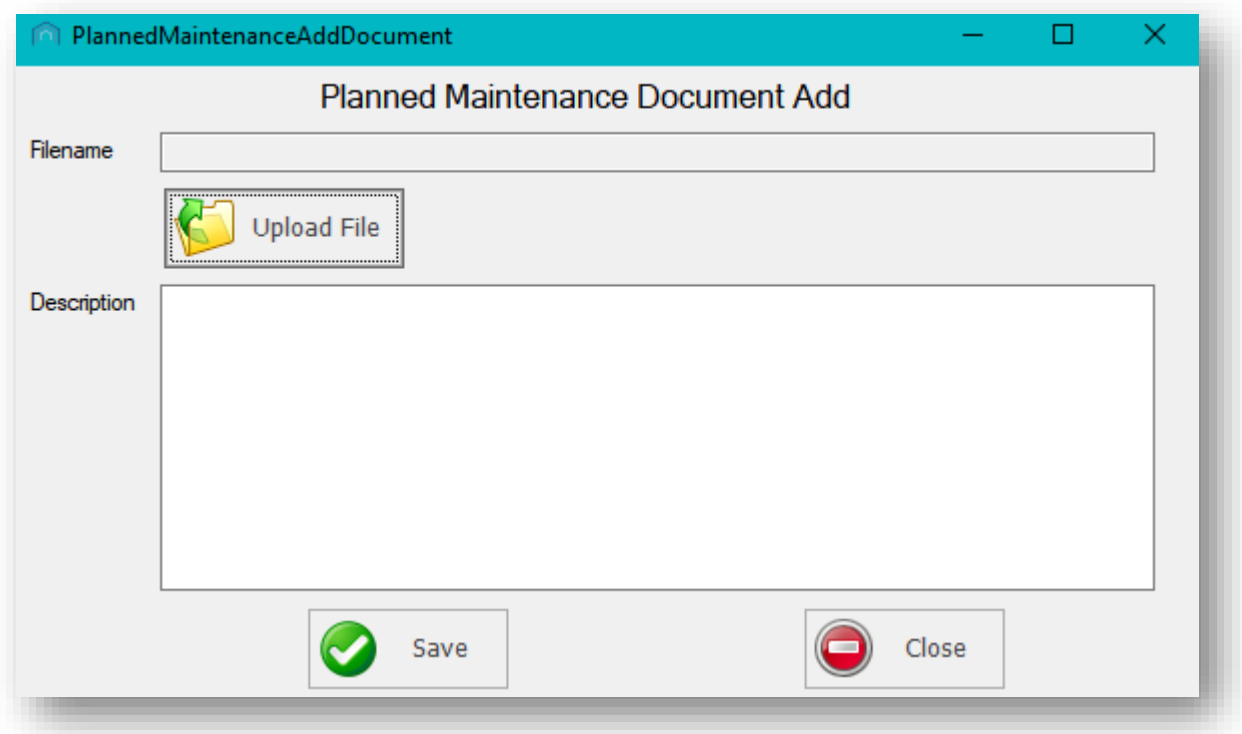

Click on the Upload File button to browse for any files you would like to select for upload.

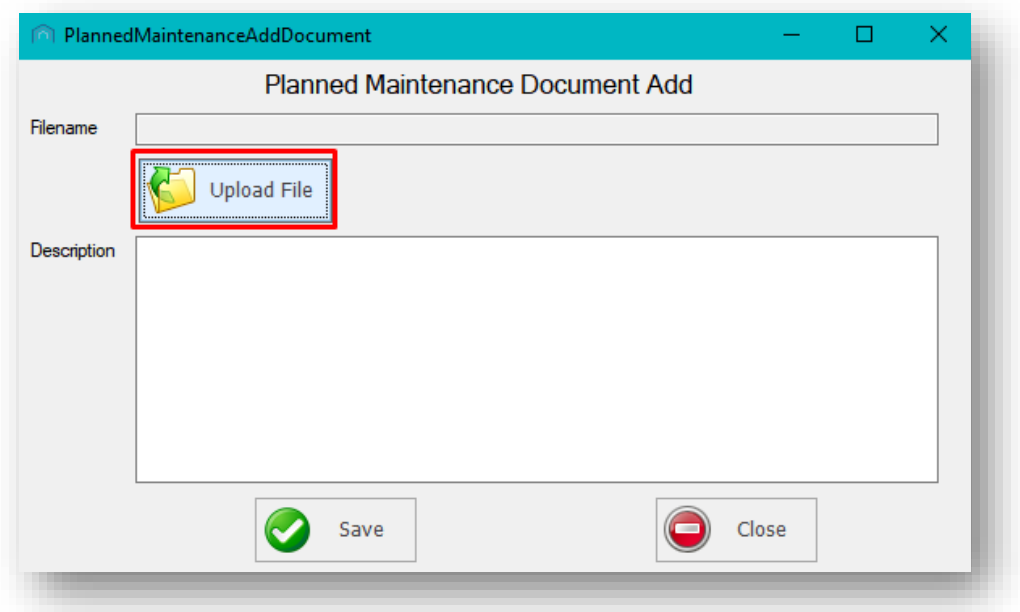

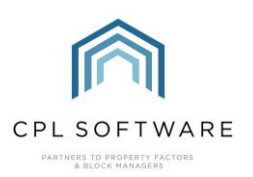

Once you have selected your file, the file path will appear in the Filename field above.

Add an appropriate Description to accompany your document and then click on the Save button when you are ready.

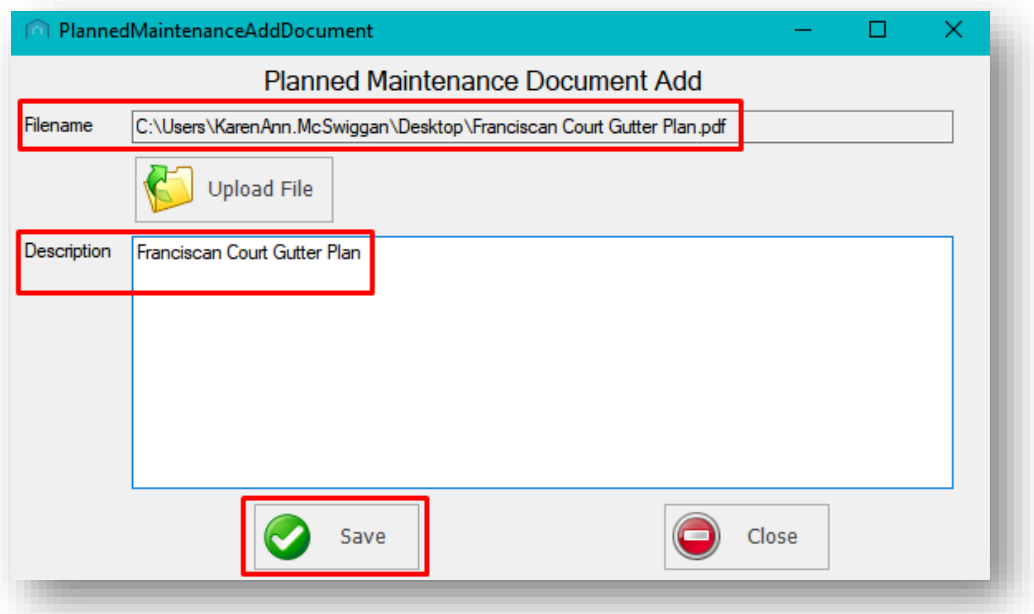

The Planned Maintenance Add Document screen will close and you will see your document listed in the grid in the Documents tab.

You can click the Add button again and repeat the process if you wish to add more than one document.

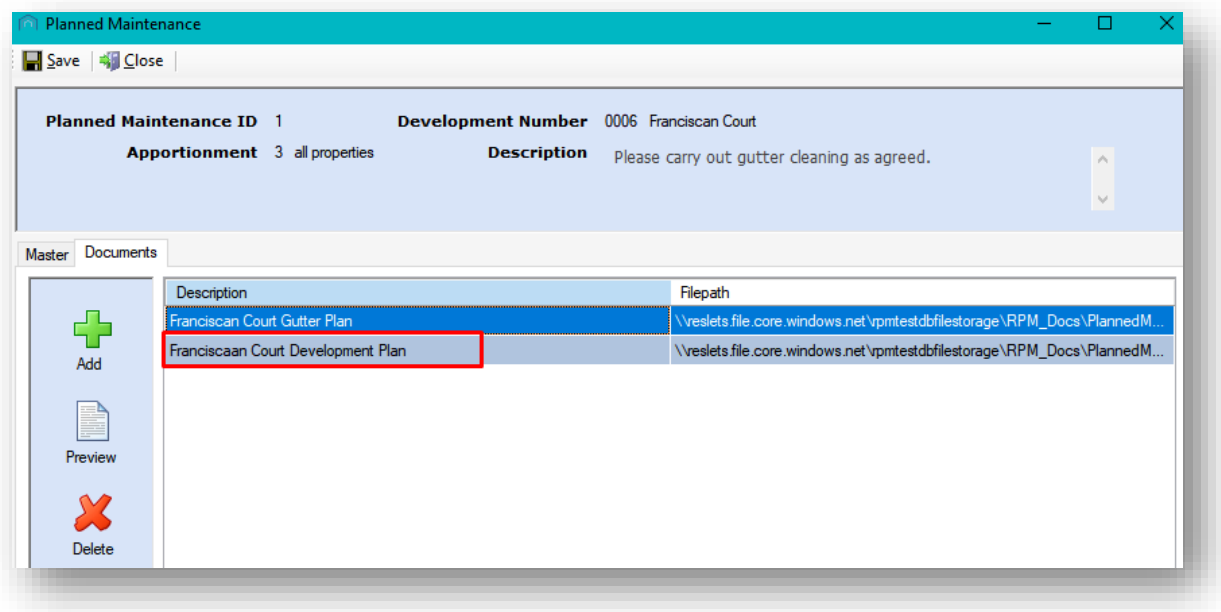

You can amend any Planned Maintenance record in the main screen by double-clicking on the record, or clicking to highlight it in the grid and clicking on the Amend option in the action bar. Additional information on this is located below.

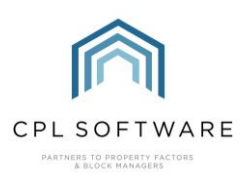

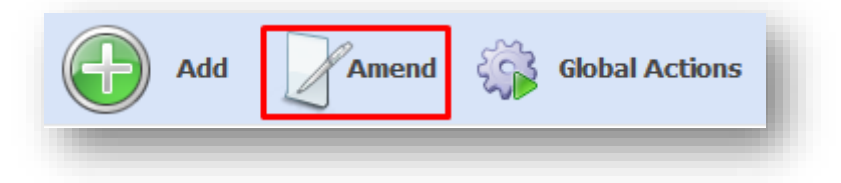

To process Planned Maintenance records and create the jobs, you can click on the Global Actions option in the action bar in the main Planned Maintenance tab.

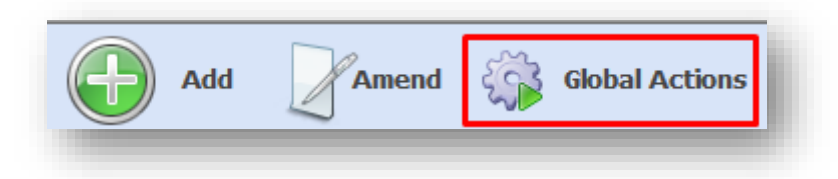

This will open the Planned Maintenance Global screen on the Process Outstanding Maintenance tab.

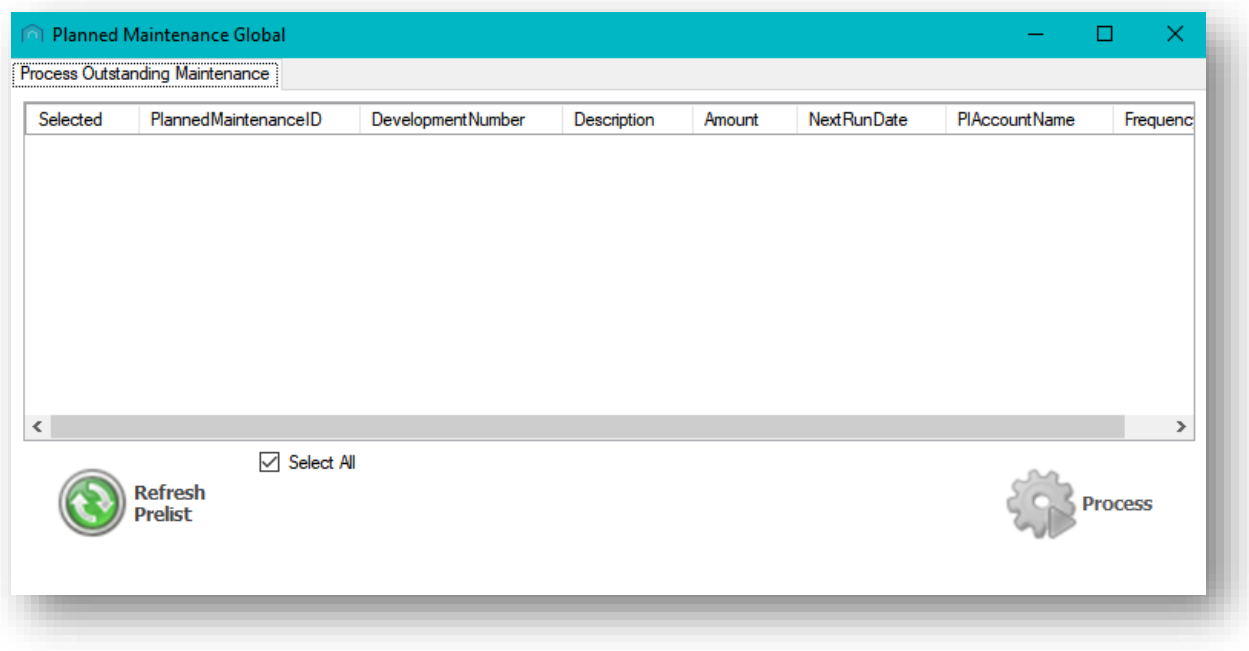

Clicking on the Refresh Prelist button towards the bottom-left of the screen will load all planned maintenance records with a run date of today or earlier and display them on the grid.

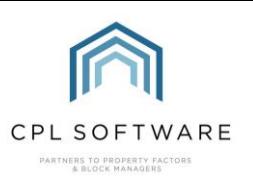

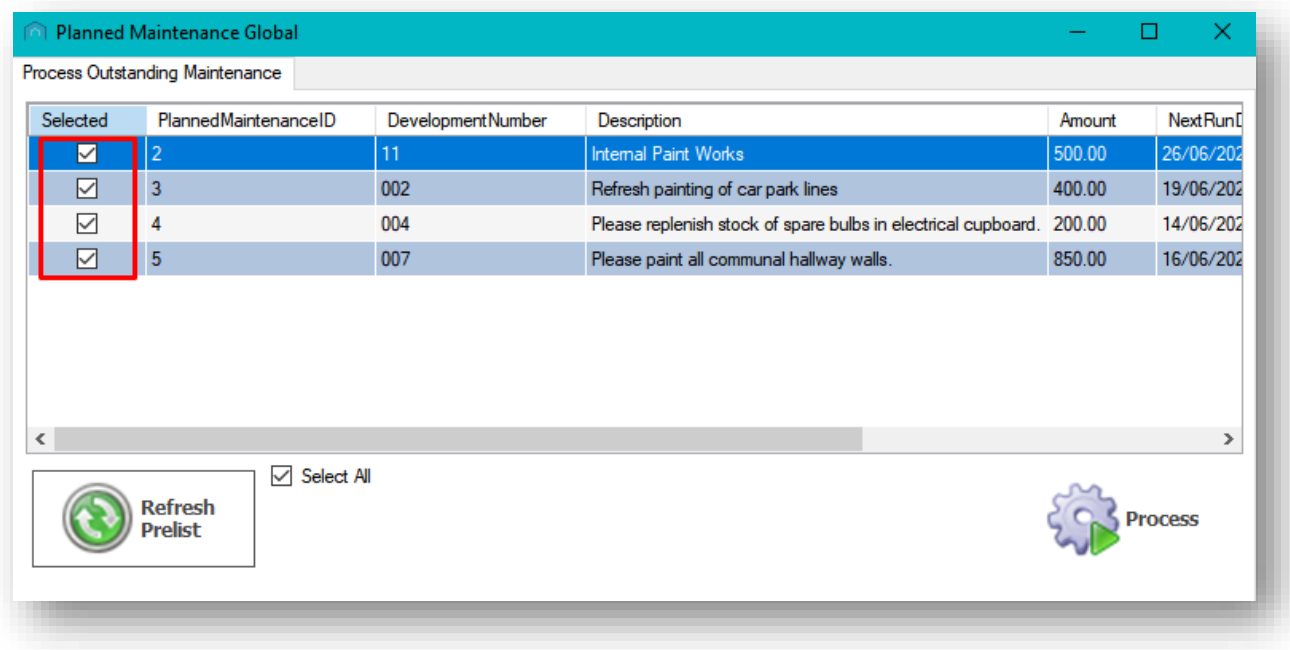

These will automatically be ticked as **Selected**. If you don't wish to process all of your planned maintenance tasks through to jobs then you can untick them in this screen to deselect them.

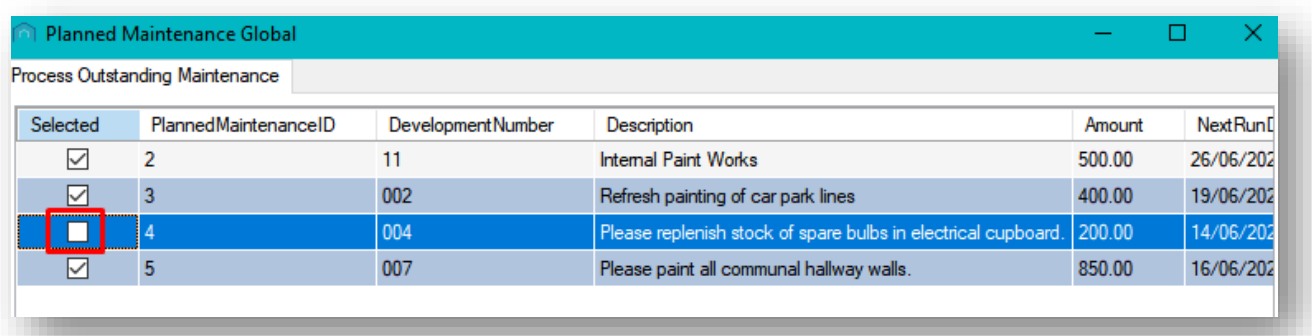

Clicking on the Process button to the right of this screen will process all selected planned maintenance tasks through to become jobs.

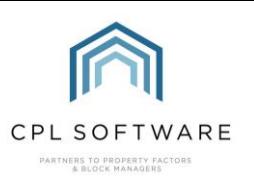

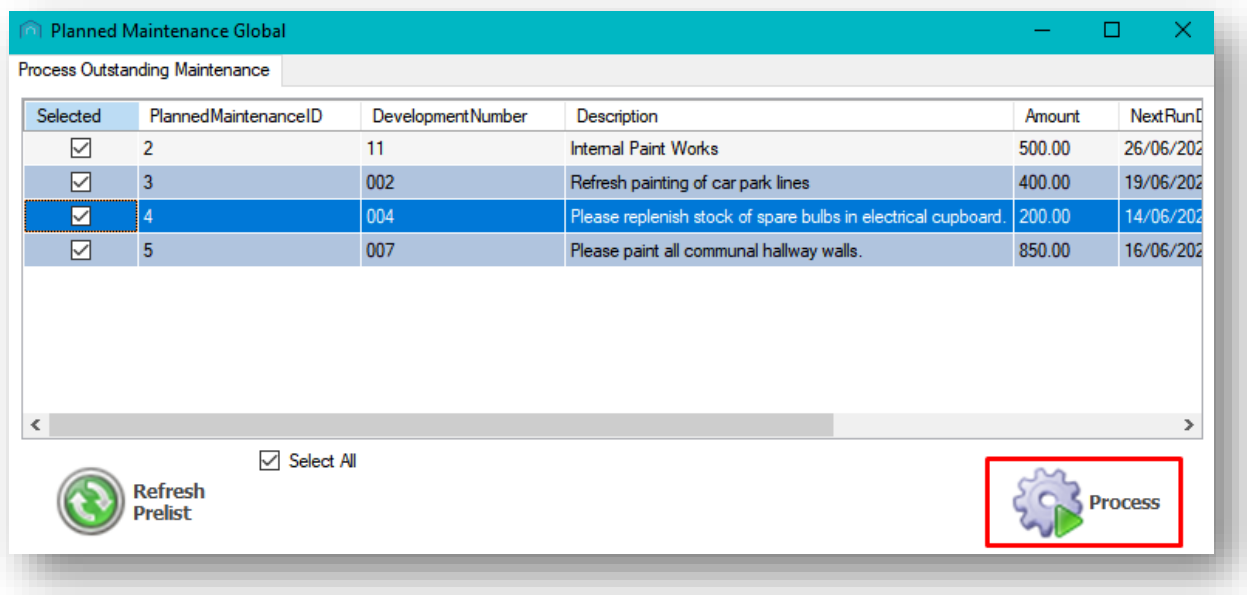

The progress bar will display on the screen as the system is processing these jobs.

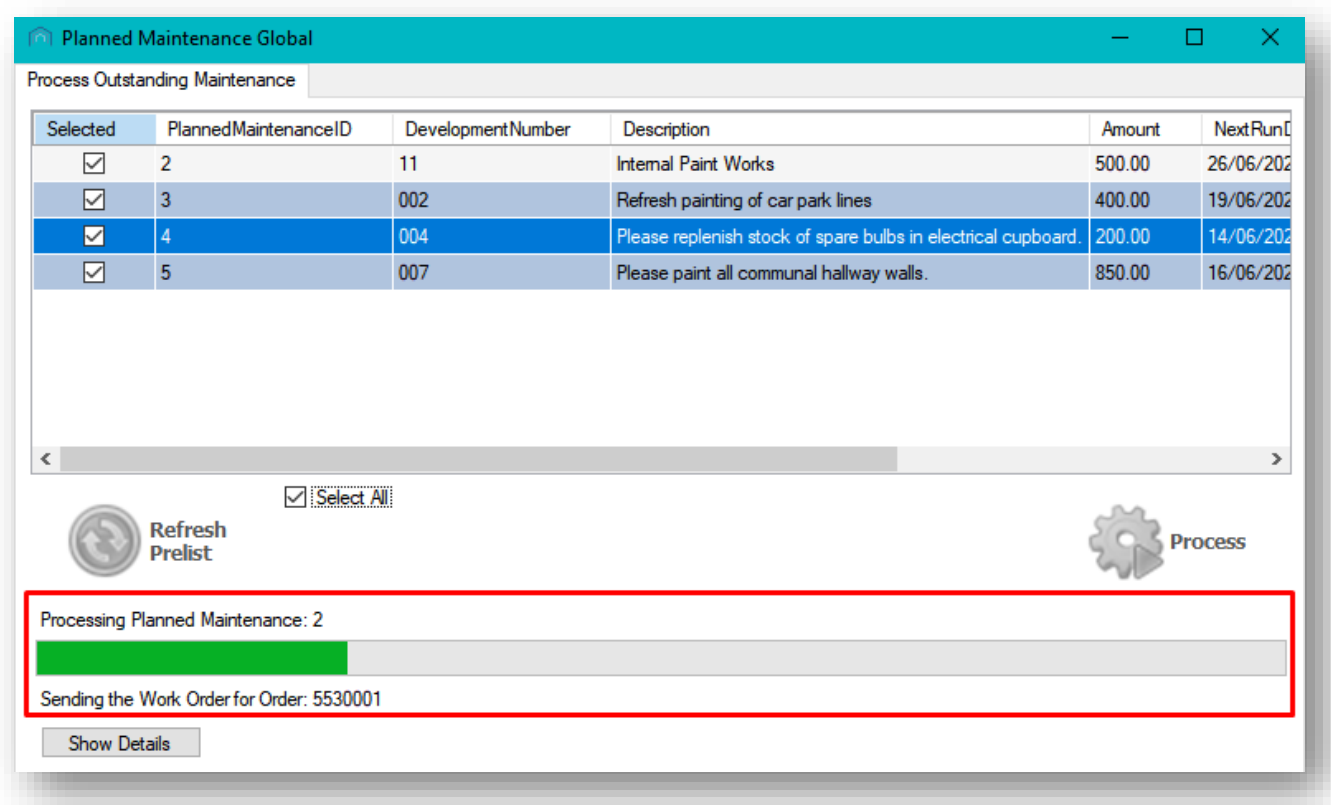

Jobs will be created with Stage 2 processed with a status of Job in Progress (JIP). This means the work order for each job will be sent to the PL Account if there is an email address available. If there is no email address entered on the PL Account, the work order will open in a print preview window to enable it to be printed instead.

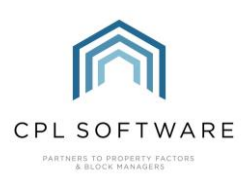

The Planned Maintenance record will be updated to the next appropriate run date, based on the frequency selected. For example, if the initial run date was 1<sup>st</sup> April and the frequency is set to run every 6 months, then the next run date will be updated to 1<sup>st</sup> October.

When all planned maintenance records have been processed, the system will present you with a confirmation window. You can click on OK to dismiss this.

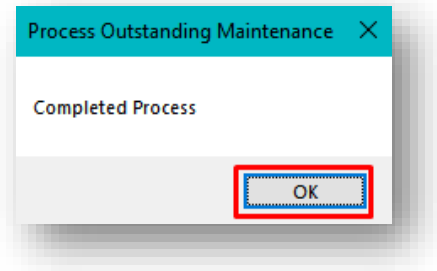

You will note that all records will produce jobs which will be listed in both the main Jobs Maintenance tab and on the Jobs tab on each appropriate individual development.

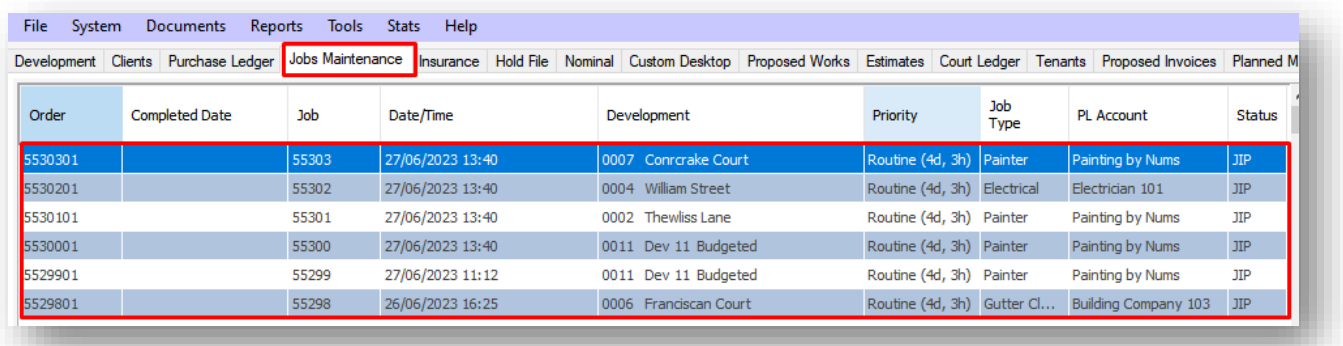

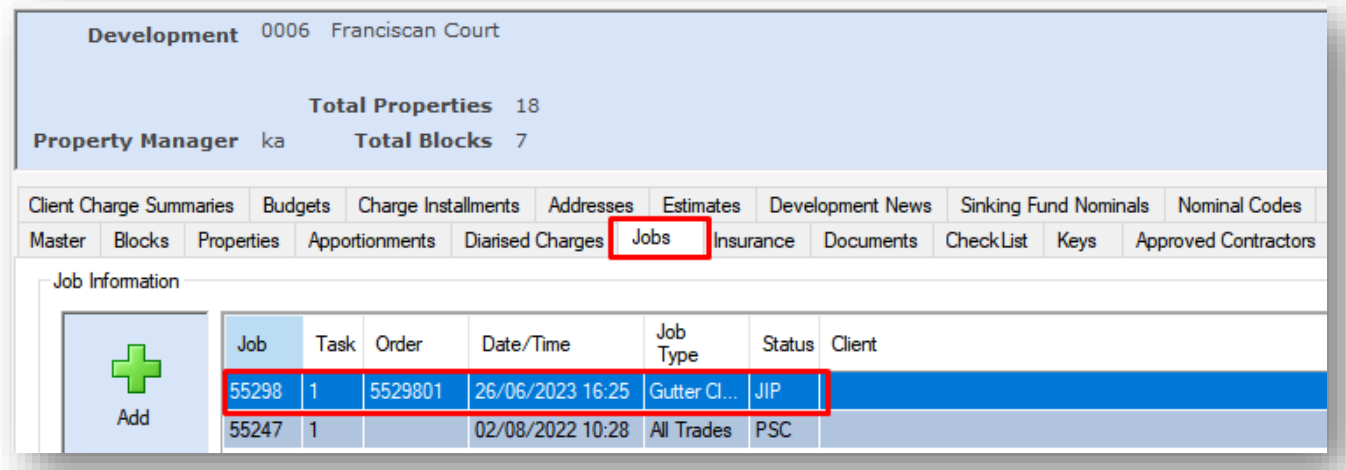

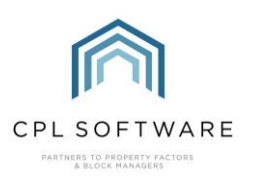

## <span id="page-16-0"></span>THE PLANNED MAINTENANCE TAB WITHIN A DEVELOPMENT

There is also a Planned Maintenance tab available in each development.

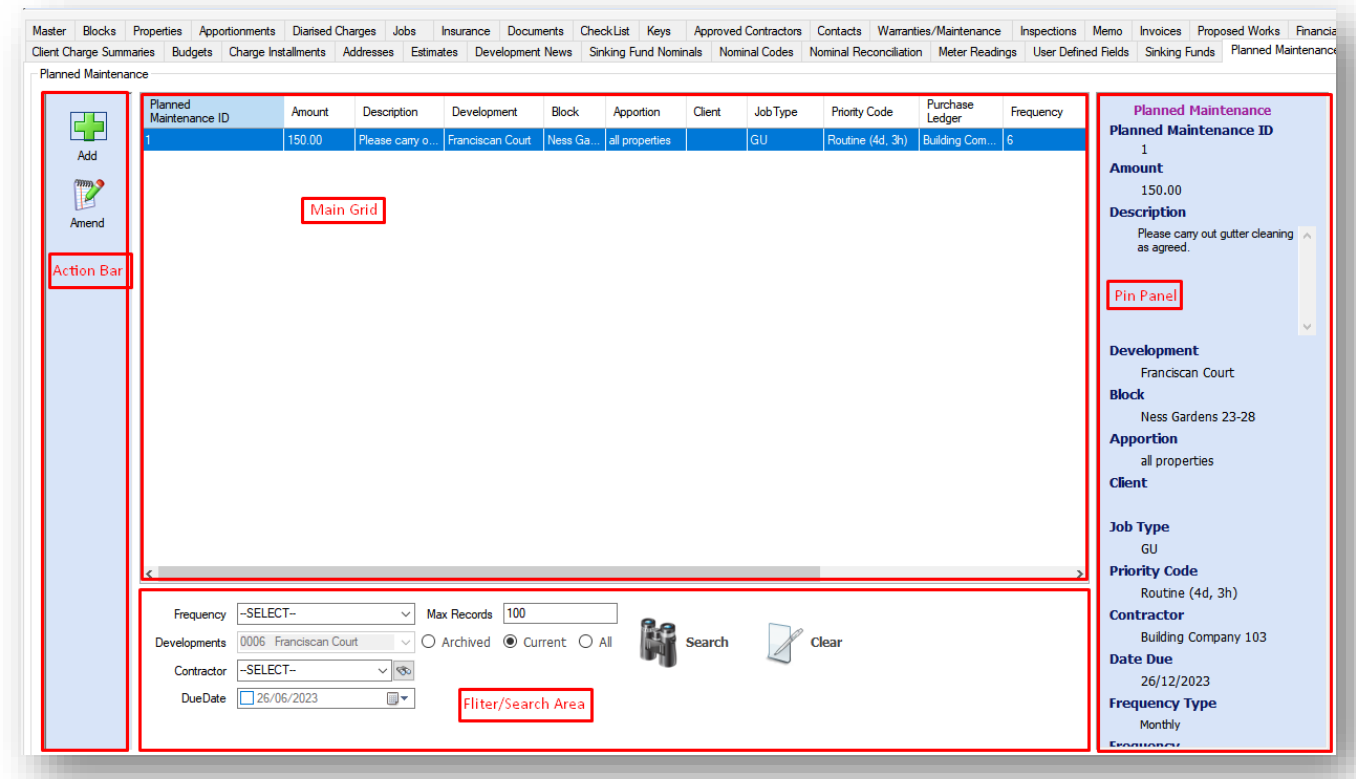

This will only display planned maintenance entries for the individual development.

The Add button can be used to create a planned maintenance record straight from the development tab, where the individual development will be pre-selected.

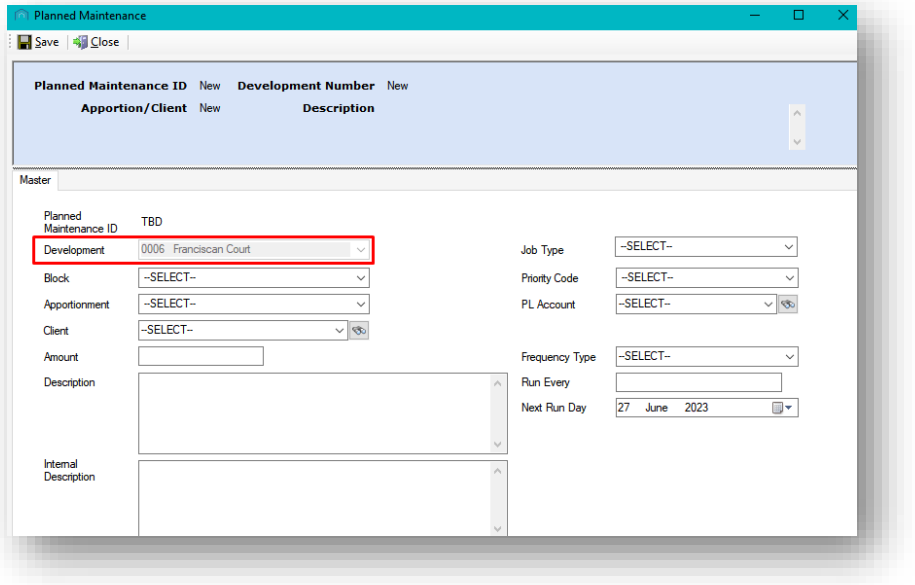

This is similar to using the estimate, job or proposed works tabs within a development.

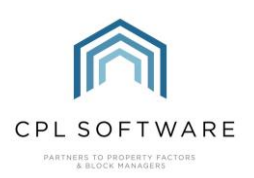

#### <span id="page-17-0"></span>AMENDING A PLANNED MAINTENANCE RECORD

You can return to an individual planned maintenance record if you wish to edit this at any point. For example, the building may be having a roof repair and you don't wish to process the next instance of the gutter cleaning job until the roof repair is completed.

To do this, go to the main Planned Maintenance tab or the Planned Maintenance tab within a development, double-click the individual record or click to highlight it and then click on the Amend button in the action bar.

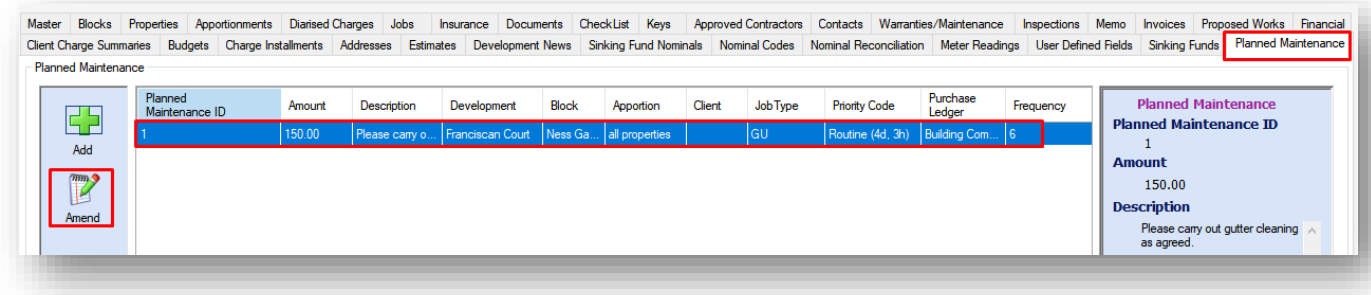

This will open the planned maintenance record and you can use the Next Run Day field to change the date you would next like it to be run.

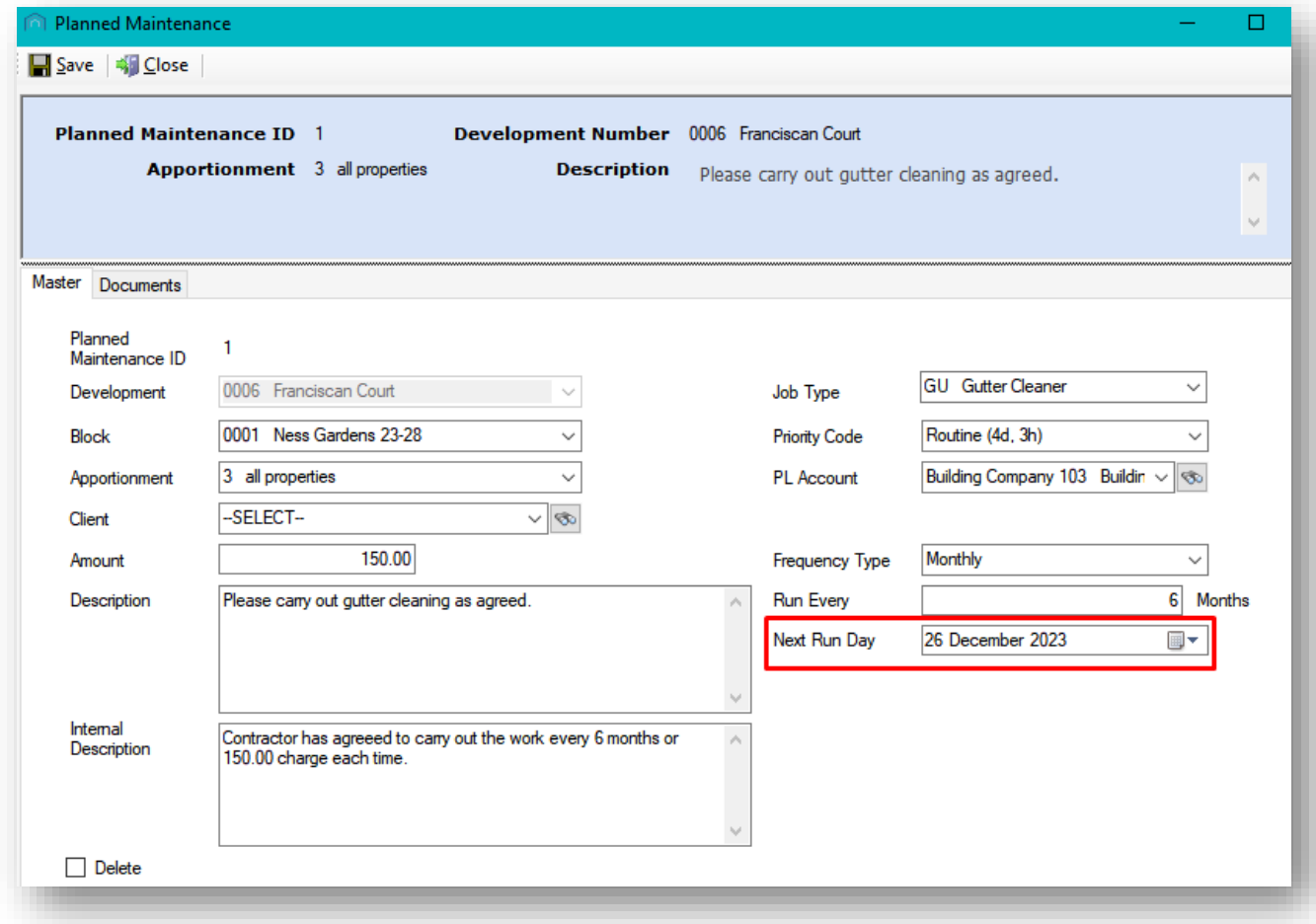

Don't forget to save the record to update it before closing the window.

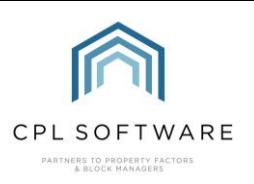

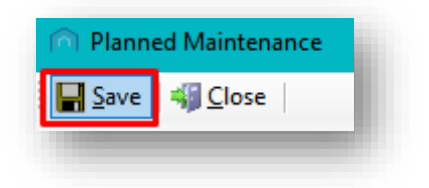

# <span id="page-18-0"></span>**PLANNED MAINTENANCE DASHBOARD CARDS**

There is a new Planned Maintenance Dashboard card available which can be used to help you keep track of outstanding planned maintenance records which are due to be processed through to create the jobs.

If you don't already have the Planned Maintenance card available on your Dashboard, then you can add this in the Dashboard settings.

Click on the Settings cog once you have launched the dashboard.

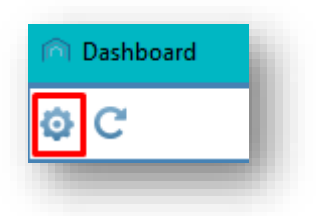

You can tick to view planned maintenance for any developments you are marked as a Property Manager for and also for any user you are marked as a supervisor for in CPL.

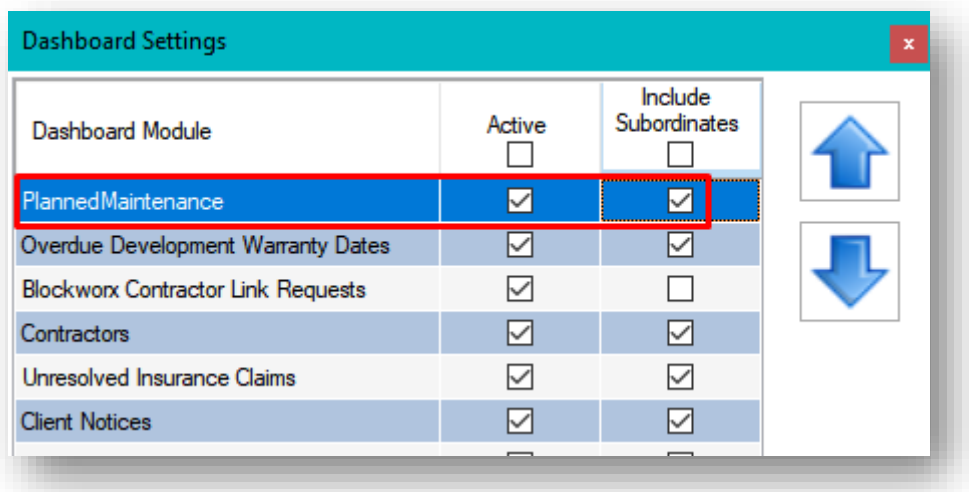

Use the green tick to save any changes you have made.

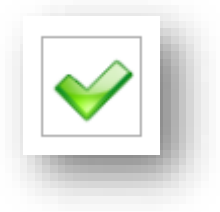

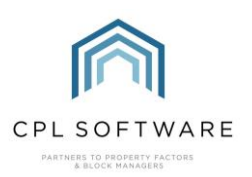

The Dashboard card will list all outstanding planned maintenance records with a next run date of today or earlier.

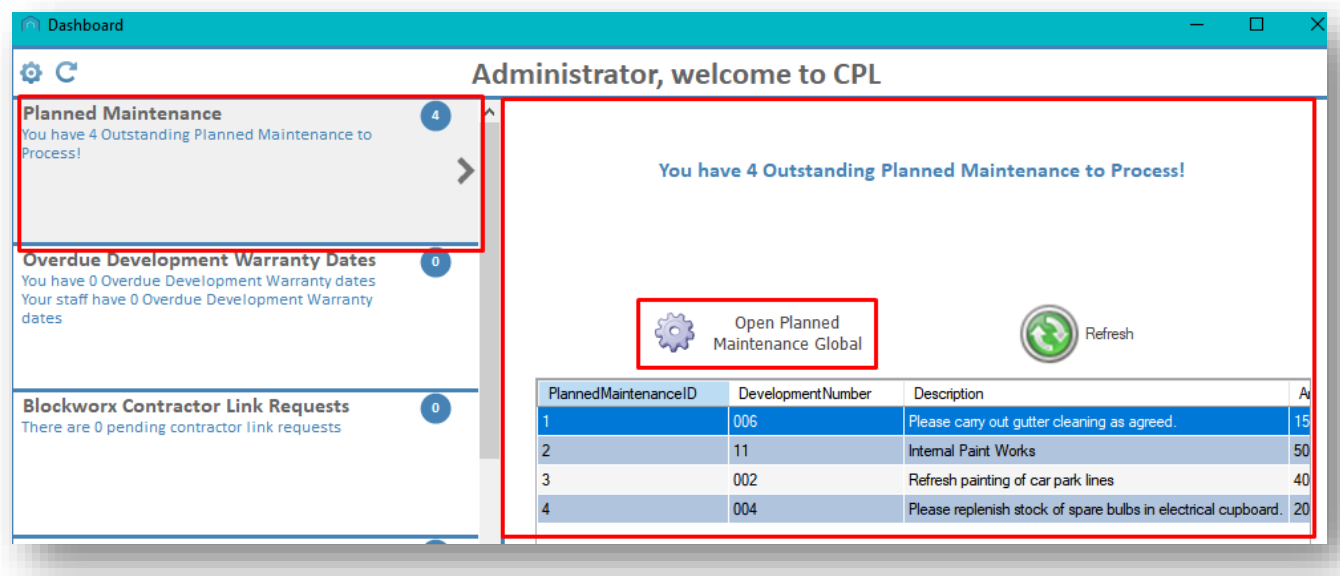

Clicking on the Open Planned Maintenance Global option will launch the Planned Maintenance Global screen where you can process all outstanding records after clicking Refresh Prelist to load these outstanding records onto the screen.

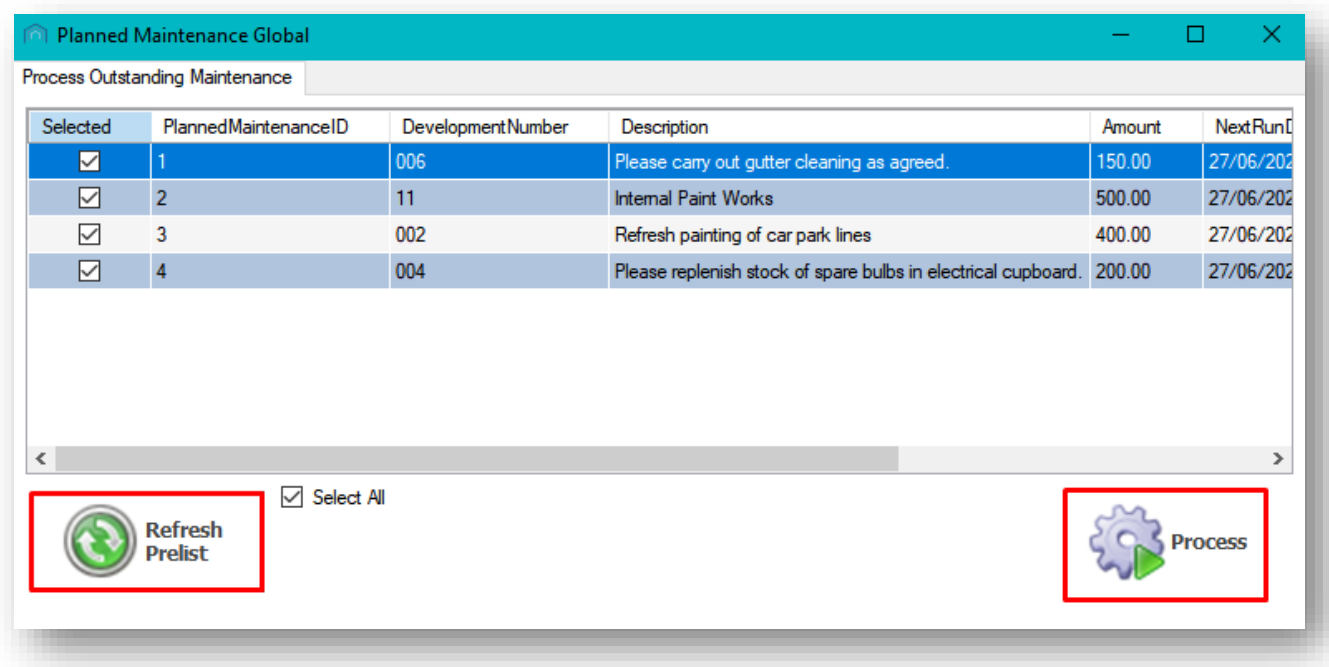

This is the same screen which can be accessed from the main Planned Maintenance tab.

Please contact CPL Support if you wish us to enable Planned Maintenance in your CPL database. The Support Team can also configure the number of days before a planned maintenance is marked as outstanding for it to appear in the list to be processed.

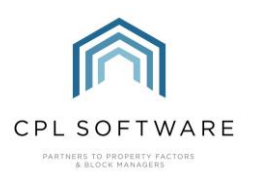

#### <span id="page-20-0"></span>**CPL KNOWLEDGE BASE**

This training guide forms part of CPL's Knowledge Base which is available for all CPL users at <https://contact.cplsoftware.com/portal/home>

The CPL Knowledge Base will be continually updated with additional guides and information. If you have any questions or suggestions for further guides we'd be happy to hear from you. You can contact CPL Support by emailing us at **[support@cplsoftware.com](mailto:support@cplsoftware.com)** or through our portal at <https://contact.cplsoftware.com/portal/home> or calling us on 0345 646 0240 (option 1).

Copyright © 2023 CPL Software Ltd

All rights reserved. No part of this publication may be reproduced, distributed, or transmitted in any form or by any means, including photocopying, recording, or other electronic or mechanical methods, without the prior written permission of the publisher, except in the case of brief quotations embodied in critical reviews and certain other non-commercial uses permitted by copyright law.